# **ロイロノート・スクール利用開始及び出欠カード利用手順書**

## **「家庭と学校の連絡」の項目から**

#### 1 「家庭と学校の連絡」という項目を選択します。

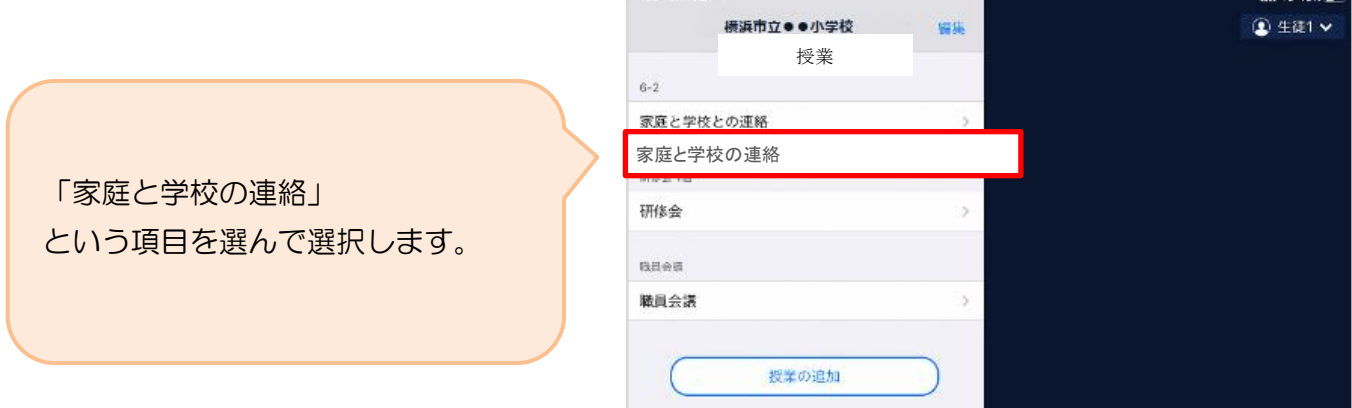

2 「家庭と学校の連絡」の中にある出欠カードを開くために

以前作成した「2021年度出欠」というノートを開きます。

6-2家庭と学校の連絡 2021年度出欠  $\boxed{\overline{\delta b}}$ Г  $\boxed{\text{Q}}$ 「ノート」とは、この画面のことです。  $\mathbb{E}$ ここに学習動画・提出カードが  $\boxed{\geq 0}$ L 学校から送られてきて表示されます。  $\overline{\circ}$  $\left( \blacksquare \right) \leftarrow$ 

 $\overline{C}$ 

 $\bullet$ 

(金) 生徒1

3 教員から送付された出欠カードを選択します。

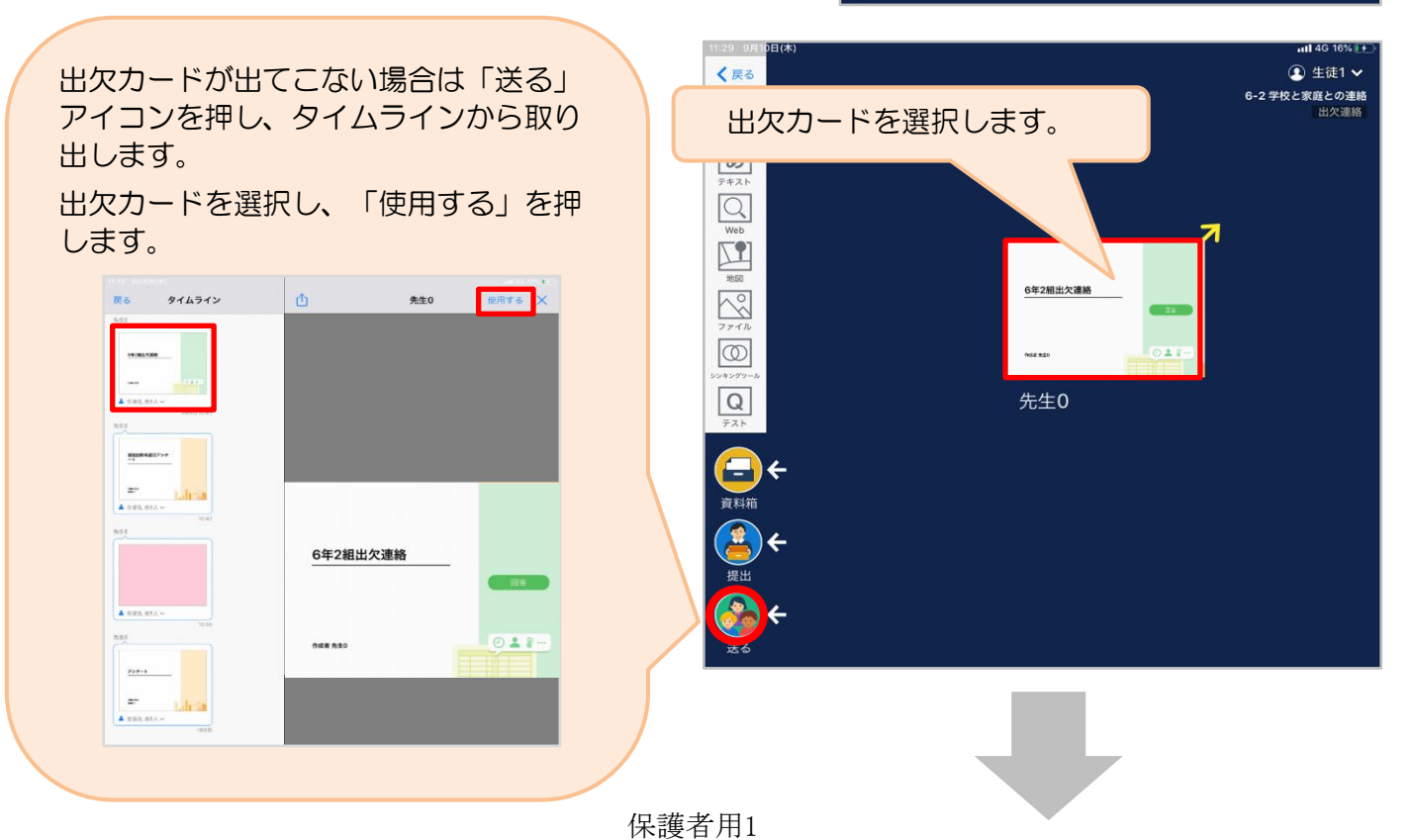

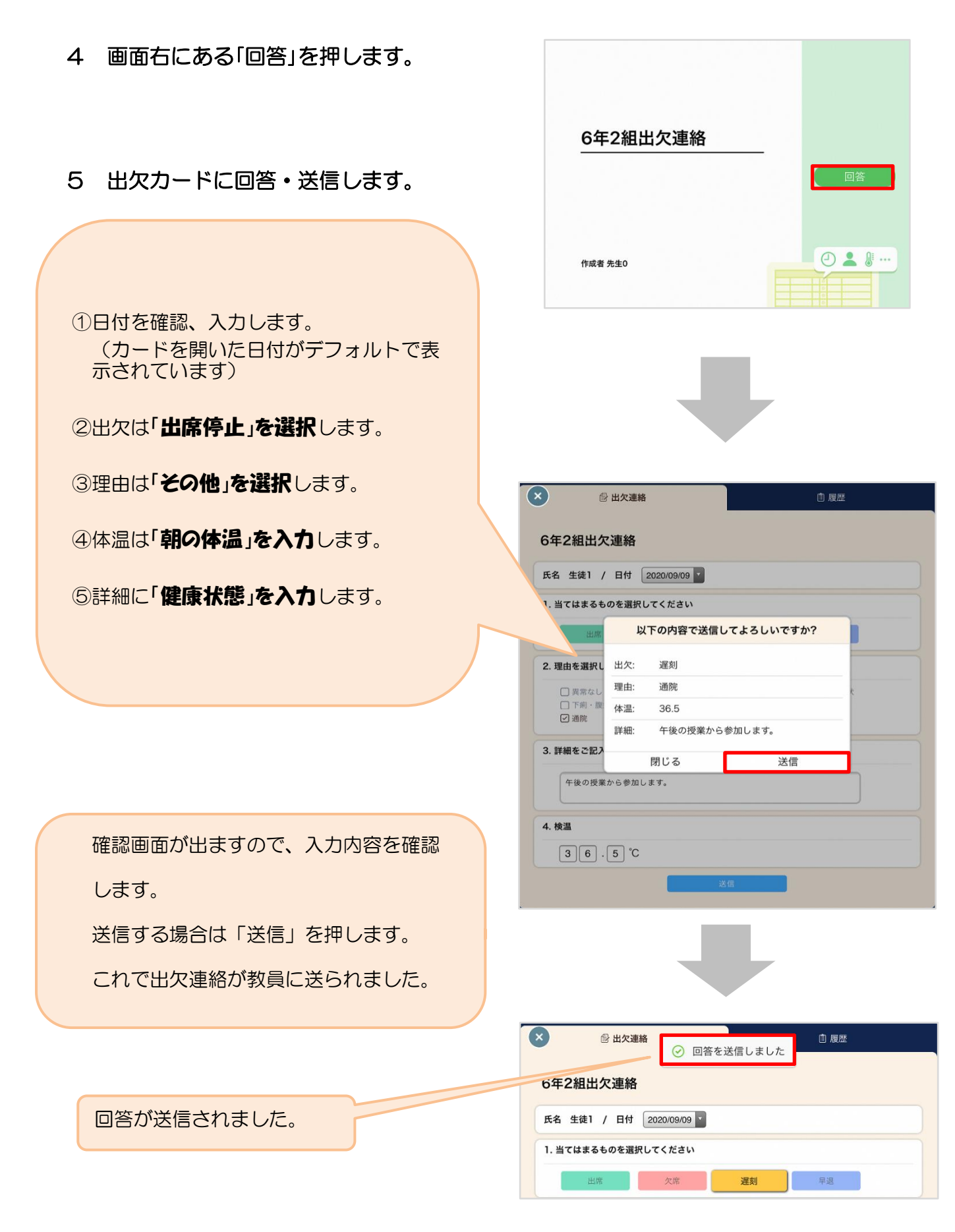

6 出欠確認は終了です。ありがとうございました。

 きょうだい児童がいる場合は、一度ログアウトした後、新たに回答されるお子さんの 名前でログインと出欠カードに回答・送信をお願い致します。

**「ロイロノート」にログインできないときは……**

学校から配付された「Googleアカウント発行票」の用紙を用意してください。

必ずGoogleアカウントを利用してログインしてください。Googleアカウ ント発行票は、年度初めにピンクの紙に印刷して配付しております。

以下のQRコードを読みこむか、次のURLにアクセスしてロイロノート・スクールのアプリを開い てください。https://n.loilo.tv

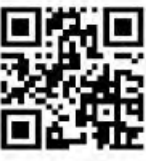

### 1 保護者が児童生徒のアカウントでログイン

保護者は、児童生徒のアカウントでロイロノート・スクールにログインします。

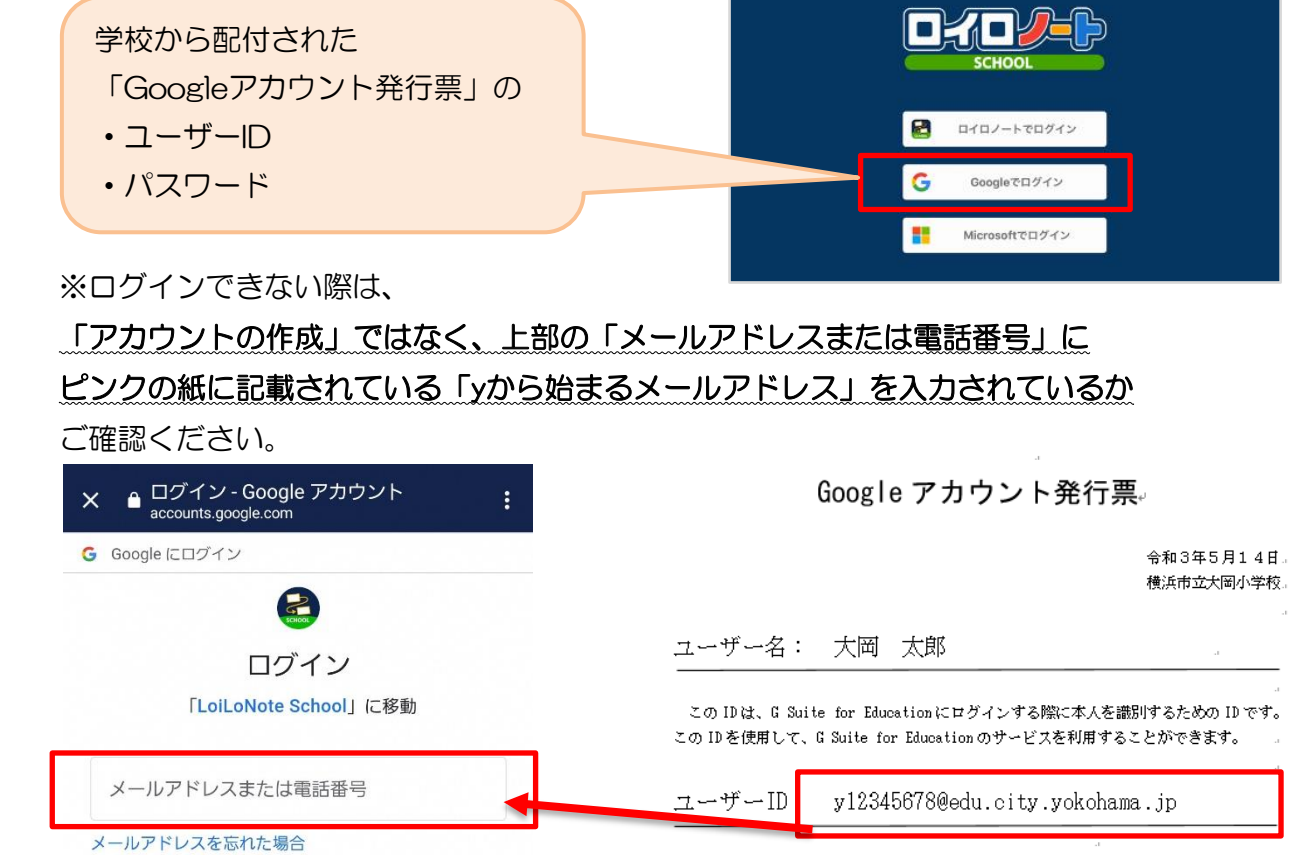

パスワード: a12345678

アカウントを作成

#### また、既に利用されているアカウントがスマホ等に登録されている場合、 「別のアカウントを使用」を選択されてから、上記の手順を行ってください。